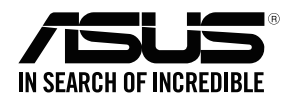

# **RP-N12 Wireless-N300 Range Extender**

◈

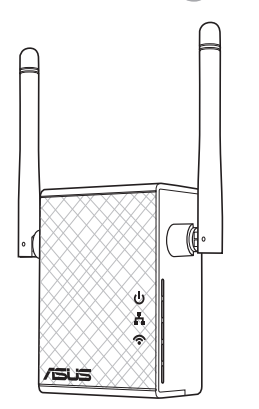

# Quick Start Guide

U10206 / First Edition / March 2015

u10206\_RP-N12\_QSG.indb 1 2015/4/13 21:21:33

◈

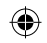

◈

# **Комплект поставки**

 $\blacksquare$  Повторитель **<u></u>** Краткое руководство Гарантийный талон

 Гарантийный талон

# **ПРИМЕЧАНИЕ:** Если какие-либо элементы комплекта поставки отсутствуют или повреждены, обратитесь к продавцу.

# **Быстрый обзор**

- 1) Кнопка сброса
- 2) Кнопка питания
- 3) Кнопка WPS
- 4) Порт Ethernet
- 5) Индикатор питания **Вкл**: RP-N12 включен. **Откл**: RP-N12 выключен.
- 6) Индикатор Ethernet **Вкл**: К порту Ethernet подключено устройство **Откл**: К порту Ethernet не

подключено устройство

 $\sqrt{2.0}$ न्नि  $\overline{2}$ 3

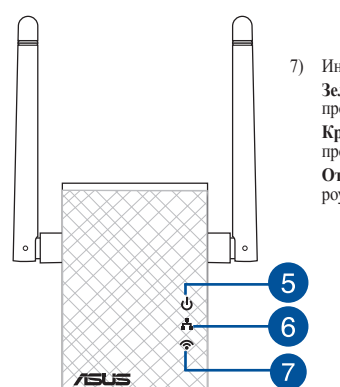

#### 7) Индикатор Wi-Fi **Зеленый**: Наилучшая производительность. **Красный**: Плохая производительность. **Откл**: Нет подключения к роутеру/точке доступа.

**Русский**

◈

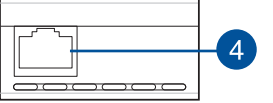

**121**

# **Настройка повторителя**

#### **Включение повторителя**

- 1. Поместите повторитель рядом с вашим роутером
- 2. Подключите RP-N12 к розетке, подождите 1 минуту, пока Wi-Fi индикатор не начнет мигать.

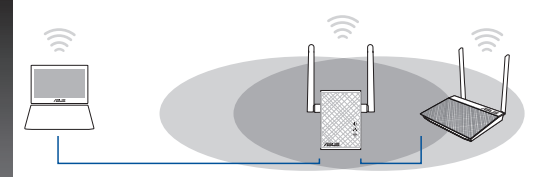

#### **Подключение к сети**

Выберите один из следующих способов подключения повторителя к сети.

#### **Вариант А: Подключение через GUI**

- 1. Используйте Wi-Fi-совместимое устройство, например ноутбук/ планшет для подключения к беспроводной сети **ASUS\_RPN12**.
- 2. Запустите браузер и введите http://repeater.asus.com.
- 3. Введите логин и пароль по умолчанию: admin/admin.
- 4. Для настройки повторителя следите инструкциям ниже:
- Подключитесь к беспроводной сети Wi-Fi и введите ключ безопасности при появлении запроса. Если беспроводная сеть скрыта, нажмите **Настройка вручную**.
- • Можете установить флажок "**Использовать настройки по умолчанию**" или ввести SSID и пароль для расширенной сети. Когда закончите, нажмите **Next**.

**ПРИМЕЧАНИЕ**: Сеть повторителя (SSID) использует имя существующей сети и добавляет к нему **\_RPT** и использует пароль роутера/AP.

• Подключите беспроводные устройства к новой сети.

#### **Вариант B: Использование WPS (Wi-Fi Protected Setup)**

- 1. Нажмите кнопку WPS на роутере/AP.
- 2. Нажмите и удерживайте кнопку WPS более двух секунд, пока индикатор Wi-Fi не замигает.

#### **ПРИМЕЧАНИЕ**: Размещение кнопки WPS смотрите в руководстве роутера.

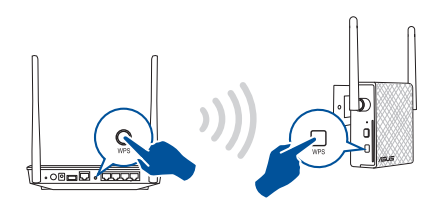

**122**

**Русский**

⊕

3. Если индикатор Wi-Fi на RP-N12 не мигает, это указывает, что повторитель успешно полключен к беспроводной сети. Сеть повторителя (SSID) использует имя существующей сети и добавляет к нему **RPT**. Например:

Имя существующей беспроводной сети: existing NetworkName Имя расширенной сети: existing NetworkName RPT

Для подключения дополнительного беспроводного устройства к новой сети используйте пароль как на роутере.

### Перемещение повторителя

Когда соединение установлено, для улучшения производительности установите повторитель примерно посредине между роутером и беспроводным устройством. После размещения RP-N12 в идеальном месте, RP-N12 в течение минуты подключится к роутеру/AP.

#### ПРИМЕЧАНИЯ:

- Для наилучшей производительности установите повторитель между роутером и беспроводным устройством.
- Поместите повторитель в место, где индикатор Wi-Fi горит зеленым.

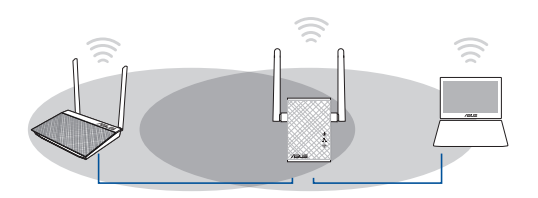

#### ВАЖНО!

- Для уменьшения помех расположите повторитель вдали от беспроводных устройств, например беспроводных телефонов, устройств Bluetooth и микроволновых печей.
- Рекомендуется разместить повторитель на открытом месте.

# Индикатор сигнала

- Для наилучшей производительности установите повторитель между роутером и беспроводным устройством.
- Индикатор сигнала Wi-Fi указывает на качество соединения между повторителем и роутером/АР. Смотрите индикатор Wi-Fi в разделе Изучение частей

# 123

Русский

# **Часто задаваемые вопросы (FAQ)**

# **В1: Что делать, если мой роутер не поддерживает WPS?** • Вы можете использовать опцию A для настройки RP-N12.

### **Q2: Почему индикатор Wi-Fi не загорается после завершения метода 2?**

 • Возможно, Вы ввели неверный SSID или пароль. Выполните сброс RP-N12, проверьте SSID/пароль и настройте повторитель снова.

### **В3: Почему я не вижу страницу входа после ввода http://repeater.asus.com в браузере?**

 • Убедитесь что компьютер подключен только к расширенной сети и установите на нем опцию **Получить IP-адрес автоматически** .

## **В4: Мой роутер использует WEP-ключ, я ввел неверный пароль или ключ безопасности в повторитель. Теперь я не могу получить доступ к повторителю. Что делать?**

 • Повторитель не может проверить правильность WEP-ключа. Если введен неверный пароль, беспроводное устройство не сможет получить IP-адрес от повторителя. Выполните сброс повторителя к заводским настройкам.

## **В5: Как сбросить RP-N12?**

 • С помощью ручки нажмите и удерживайте кнопку сброса в течение 2 секунд. Подождите 5 секунд пока индикатор Wi-Fi не загорится красным.

## **В6: Невозможно получиться к веб-интерфейсу для настройки RP-N12**

- • Перезапустите все работающие браузеры.
- • Выполните следующие инструкции для настройки компьютера на основе настройки его операционной системы.

#### **Windows 7**

- **A. Отключите прокси-сервер, если он включен.**
- 1. Нажмите **Пуск > Internet Explorer** для запуска браузера.
- 2. Выберите **Сервис** > **Свойства обозревателя** > вкладка **Подключения** > **Настройка локальной сети**.
- 3. На экране **настройки локальной сети** отключите использование прокси-сервера для локальной сети.
- 4. Нажмите **OK** когда закончите.

**B. Установите TCP/IP для автоматического получения IP-адреса.**

- 1. Нажмите **Пуск** > **Панель управления** > **Сеть и Интернет** > **Центр управления сетями и общим доступом** > **Управление сетевыми подключениями**.
- 2. Выберите **Протокол Интернета версии 4(TCP/IPv4)** и нажмите **Свойства**.
- 3. Выберите **Получить IP-адрес автоматически**.
- 4. Нажмите **OK** когда закончите.

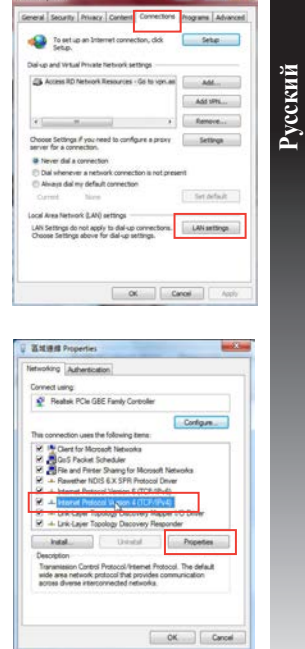

**125**

◈

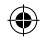

### Mac 10.5.8

- А. Отключите прокси-сервер, если он включен.
- 1. В меню нажмите Safari > Preferences... > вкладка Дополнительно.
- 2. Нажмите Изменить настройки... в поле Proxies.
- 3. В списке протоколов снимите флажок FTP Proxy и Web Proxy (HTTPS).
- 4. Нажмите ОК когда закончите.
- В. Установите ТСР/IР для автоматического получения IPадреса.
- 1. Нажмите иконку  $\blacktriangleright$  > System Preferences > Network.
- 2. Выберите Ethernet, затем выберите Using DHCP в поле Configure.
- 3. Когда закончите, нажмите Применить.

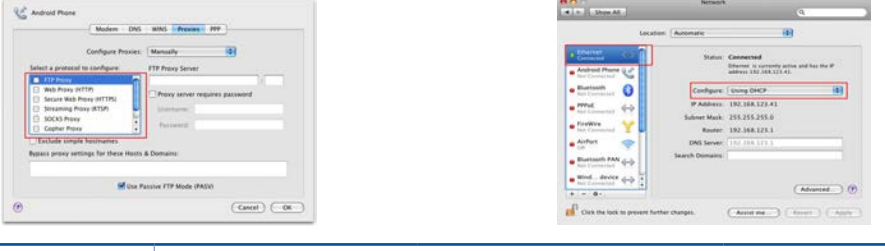

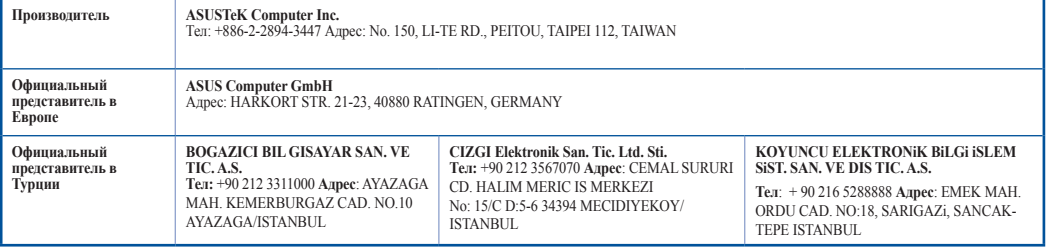

**ABEE** Yönetmeliğine Uygundur.

Русский

◈